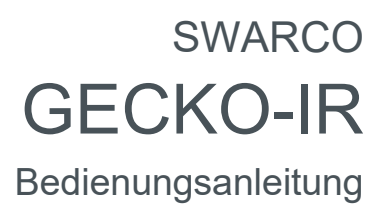

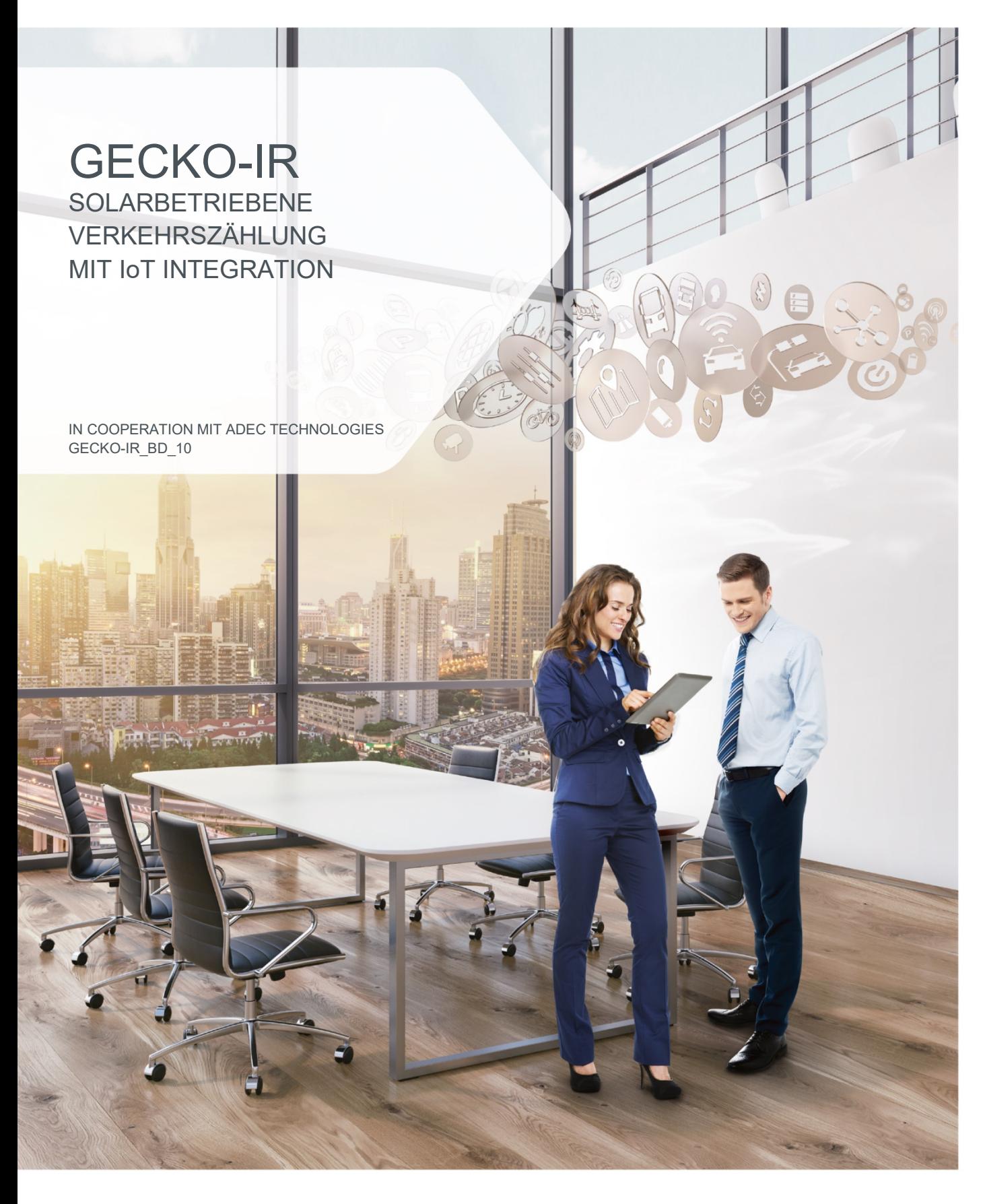

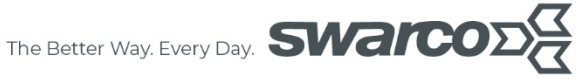

# **Inhalt**

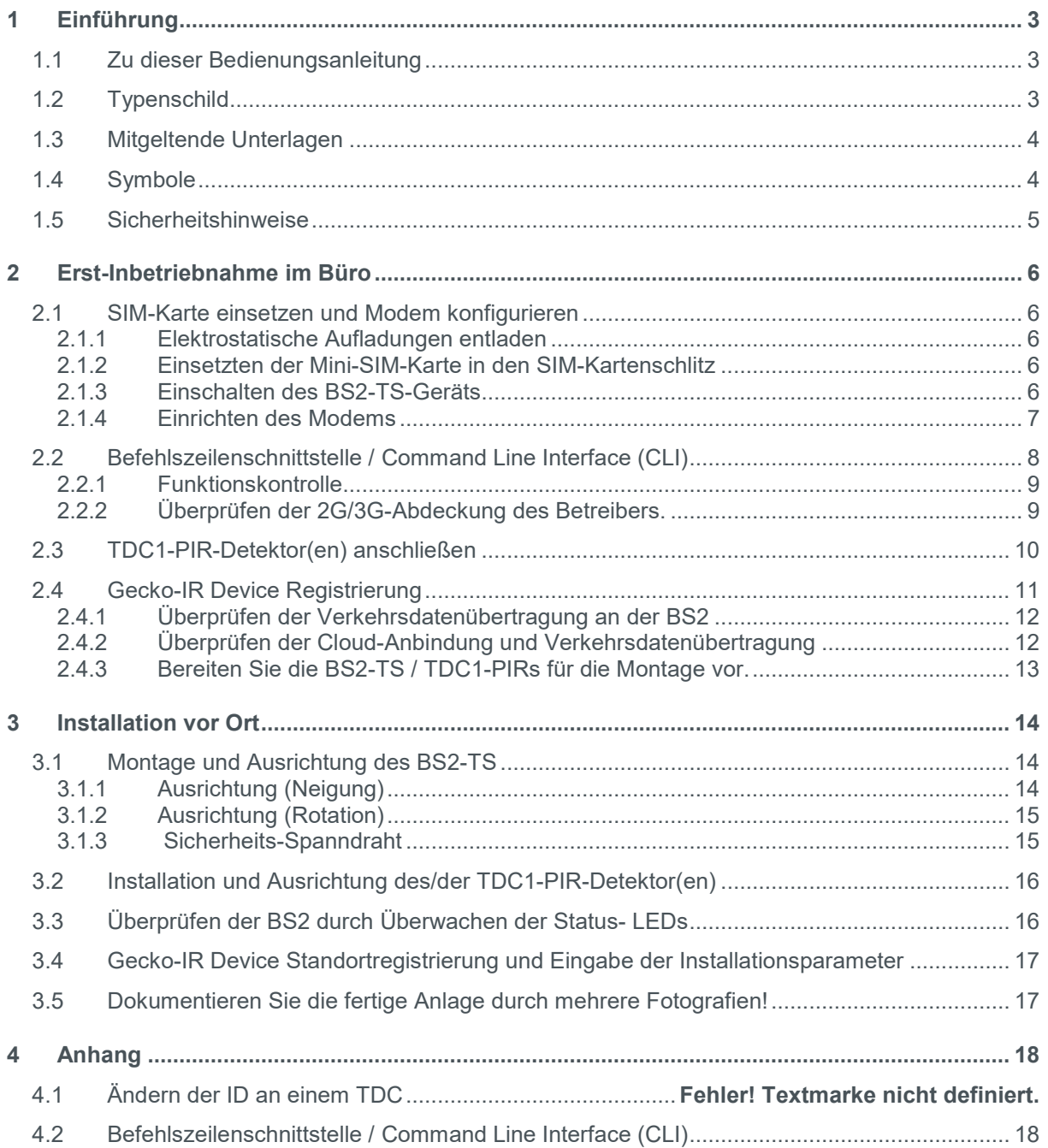

# **1 Einführung**

In diesem Kapitel finden Sie einige Vorbemerkungen zur Verwendung des GECKO-IR, sowie Erläuterungen zum Aufbau dieser Bedienungsanleitung und zur Verwendung von Symbolen.

# **1.1 Zu dieser Bedienungsanleitung**

Auf den folgenden Seiten lesen Sie, wie Sie das Gerät für Ihre Verwendung sachgerecht in Betrieb nehmen und bedienen können.

Wir legen Wert darauf, dass Sie das Gerät sicher, sachgerecht und wirtschaftlich betreiben. Dazu ist es notwendig, dass Sie diese Bedienungsanleitung gründlich lesen, bevor Sie das Gerät benutzen. Sie enthält wichtige Hinweise, die Ihnen dabei helfen, Gefahren zu vermeiden, sowie die Zuverlässigkeit und Lebensdauer des Gerätes und des Zubehörs zu erhöhen.

Lesen Sie den Abschnitt Sicherheitsmaßnahmen zu Ihrer eigenen Sicherheit. Befolgen Sie alle Hinweise genau, damit Sie sich und Dritte nicht gefährden und Schäden am Gerät vermeiden.

Wenn Sie Fragen zum GECKO-IR haben, die in dieser Bedienungsanleitung nicht beantwortet werden oder etwas nicht verständlich beschrieben wurde, wenden Sie sich bitte vor Inbetriebnahme des Gerätes an:

#### **SWARCO TRAFFIC SYSTEMS GmbH Niederkircher Straße 16 54294 Trier Deutschland**

#### **[www.swarco.com](http://www.swarco.com/)**

# **1.2 Typenschild**

Der GECKO-IR ist mit einem Typenschild und einer Seriennummer versehen. Sie benötigen diese Angaben bei Gesprächen mit dem Kundendienst, z.B., wenn Sie Zubehör oder Ersatzteile bestellen wollen.

Notieren Sie hier die Angaben des Typenschilds, so dass sie bei Bedarf zur Verfügung stehen:

Seriennummer:

Gerätebezeichnung:

CE-Kennzeichen:

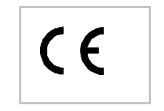

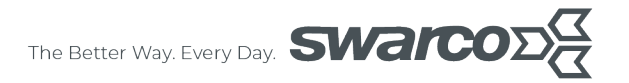

## **1.3 Mitgeltende Unterlagen**

• Bedienungsanleitung für den TDC1-PIR Verkehrsdetektor

# **1.4 Symbole**

An mehreren Stellen der Bedienungsanleitung finden Sie die folgenden Symbole, die wichtige Sicherheitshinweise markieren:

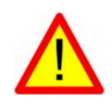

#### ACHTUNG!

Dieses Symbol kennzeichnet Gefahren, bei denen Personenoder Sachschäden auftreten können.

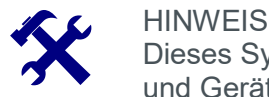

Dieses Symbol weist auf Informationen zur Installation und Gerätefunktion hin.

# **1.5 Sicherheitshinweise**

Lesen Sie die folgenden Sicherheitshinweise gründlich und befolgen Sie sie genau. Sie dienen Ihrer eigenen Sicherheit, der Sicherheit von anderen Personen, sowie zur Vermeidung von Schäden an dem Gerät und an Zubehörteilen.

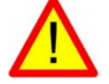

ACHTUNG!

- Gefahr durch elektrischen Strom! Sorgen Sie dafür, dass keine Flüssigkeit in das Geräteinnere gelangen kann. Falls es dennoch dazu kommen sollte, unterbrechen Sie sofort die Stromversorgung zum Gerät.
- Wenn Sie Beschädigungen feststellen, z.B. geknickte / gequetschte Kabel, Beschädigungen an Stecker, Gehäuse etc., schalten Sie das Gerät sofort aus, unterbrechen Sie die Stromversorgung und sichern Sie das Gerät gegen erneutes Einschalten.
- Das Gerät darf nur von einer elektrotechnischen Fachkraft installiert, in Betrieb genommen und instand gesetzt werden. Unsachgemäße Bedienung, mangelhafte Wartung oder Nichtbeachtung der in dieser Anleitung aufgeführten Anweisungen können zur Gefährdung führen.
- Alle Störungen am Gerät, welche die Sicherheit des Benutzers oder Dritter beeinträchtigen, müssen umgehend beseitigt werden. Alle an den Geräten angebrachte Warn- und Sicherheitshinweise sind zu beachten sowie vollzählig und in lesbarem Zustand zu halten.
- Der bestimmungsgemäße Gebrauch des Gerätes muss unbedingt beachtet werden. Für Schäden, die aus nicht bestimmungsgemäßen Gebrauch entstehen, übernimmt der Hersteller keine Haftung.
- Das Gerät darf nicht im Sinne der Maschinenrichtlinie 98/37/EG als Sicherheitsbauteil verwendet werden. In Anlagen mit erhöhtem Gefährdungspotential sind zusätzliche Sicherheitseinrichtungen erforderlich.
- Der Betreiber muss sicherstellen, dass die von ihm gewählte Betriebsart nicht zu Beschädigungen von Material oder Gefährdung von Personen führt und alle Schutz- und Sicherheitseinrichtungen vorhanden und funktionsfähig sind.
- Bitte beachten Sie vor der Montage und der ersten Inbetriebnahme unbedingt die Hinweise der Bedienungsanleitung.
- Die Bedienungsanleitung muss ständig am Einsatzort der Geräte verfügbar sein. Sie ist von den Personen, die mit der Bedienung, Wartung oder Instandhaltung des Gerätes beauftragt sind, gründlich zu lesen und anzuwenden.

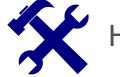

# **HINWEIS**

- Unsere Geräte werden ständig verbessert und weiterentwickelt. Lesen Sie deshalb vor der Montage und ersten Inbetriebnahme sorgfältig die aktuelle Bedienungsanleitung.
- Ohne Genehmigung des Herstellers dürfen keinerlei Modifikationen, weder mechanisch noch elektrisch, vorgenommen werden. Für Umbauten und Zubehör dürfen nur die vom Hersteller vorgeschriebenen Teile verwendet werden. Bei Zuwiderhandlungen erlöschen die Konformität und die Gewährleistung des Herstellers. Das Risiko trägt dann allein der Benutzer.

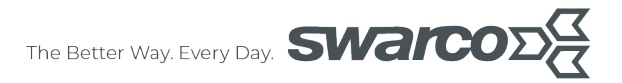

# **2 Erstinbetriebnahme im Büro**

Die Erstinbetriebnahme im Büro ermöglicht ein einfaches Testen und Beheben von Fehlern im gesamten Datenfluss vom Detektor bis zur Cloud.

## **2.1 SIM-Karte einsetzen und Modem konfigurieren**

Öffnen Sie die hintere Abdeckung des BS2 durch Lösen der vier kreuzförmigen Kunststoffschrauben zum Abnehmen des Deckels.

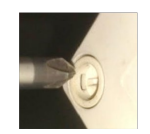

### **2.1.1 Elektrostatische Aufladungen entladen**

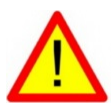

# **ACHTUNG!**

Stellen Sie sicher, dass Sie nicht elektrostatisch aufgeladen sind, indem Sie das Gerät auf einer ESD Antistatik-Matte legen und ein ESD Antistatik-Band verwenden. Berühren Sie sicherheitshalber zusätzlich ein geerdetes Objekt wie z.B. einen Heizkörper.

### **2.1.2 Einsetzten der Mini-SIM-Karte in den SIM-Kartenschlitz**

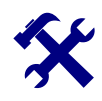

# **Bitte beachten:**

Die SIM-Karte ist nicht im Lieferumfang enthalten!

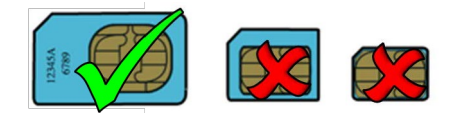

Überprüfen Sie, dass der SIM-Kartenhalter korrekt eingerastet ist und zusätzlich dass die Micro-SD Karte richtig eingesteckt ist.

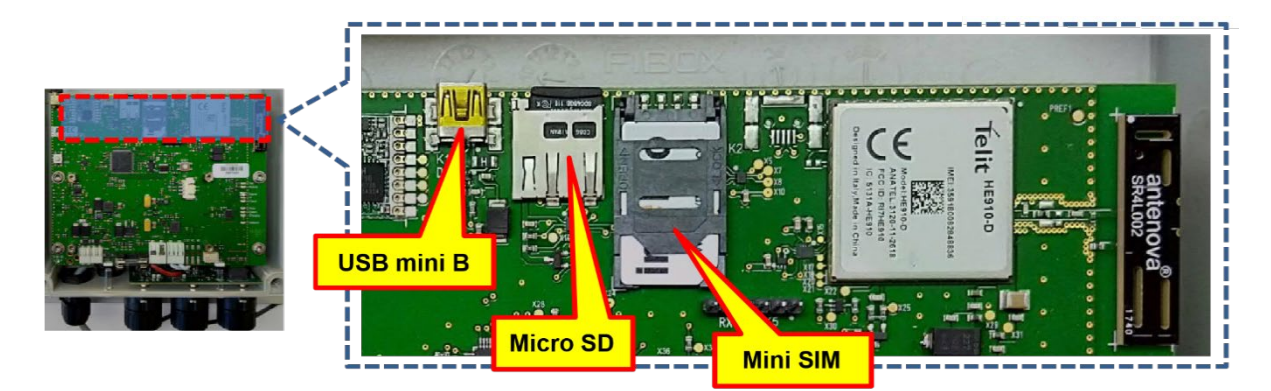

## **2.1.3 Einschalten des BS2-TS-Geräts**

Setzen Sie die Sicherung in den Sicherungshalter ein. Diese ist zum Transport mit Klebeband an der Innenseite des BS2 befestigt. Die LEDs leuchten. Die BS2 wird mit vollgeladenen Akkus ausgeliefert. Bei längerer Lagerung kann der Akku seine Ladung verlieren.

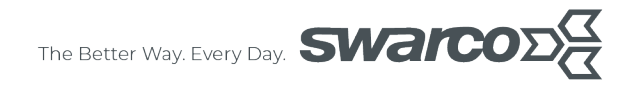

In diesem Fall kann der Akku über einen 12 V DC / 1,5 A Netzteil aufgeladen werden. Verwenden Sie die linken Klemmen der BS2-Karte (bezeichnet mit "extern"), um das Netzteil anzuschließen.

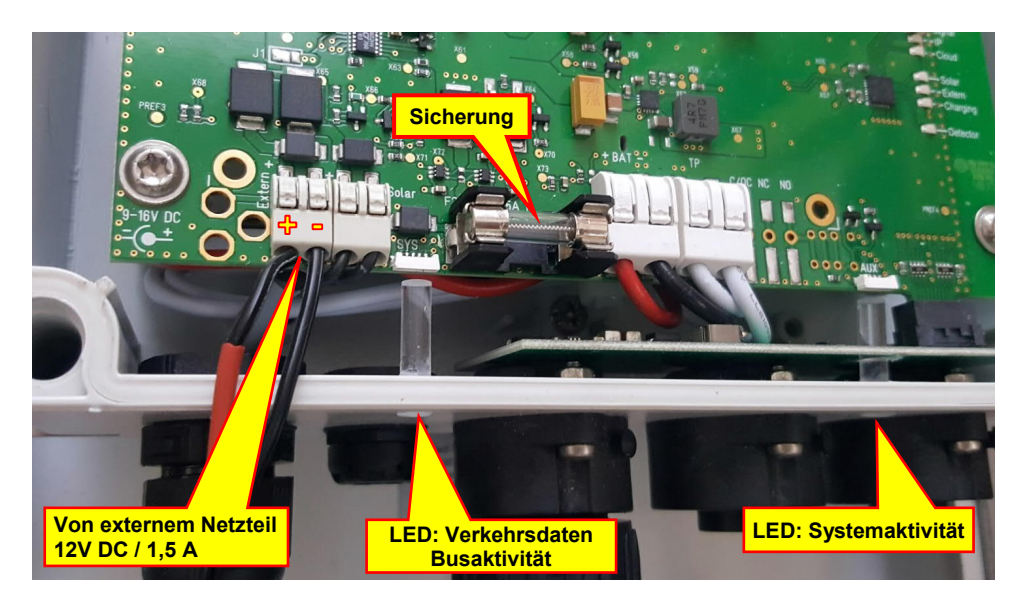

#### 父 **Bitte beachten:** Laden Sie den Akku mindestens 12 Stunden, um eine vollständige Ladung sicherzustellen. Während der Aufladung muss die Sicherung eingesetzt sein.

#### **2.1.4 Einrichten des Modems**

Damit die BS2 mit der Cloud kommunizieren kann, müssen die Modemeinstellungen entsprechend den SIM-Karten Einstellungen (APN, APN-Benutzername, APN-Passwort, SIM-Pin) konfiguriert werden. Hierzu benötigen Sie einen PC mit einem Terminalprogramm und ein USB-Kabel mit Mini-B-Anschluss.

#### **Anbindung an die BS2 via lokalen USB**

Die BS2 ist mit einem Mini-USB Anschluss ausgestattet, welcher kompatibel ist mit dem Mini-USB Stecker. Der Anschluss befindet sich am Rand der Leiterplatte.

Beim Anschluss der BS2 an einen Windows PC stehen drei serielle Kommunikations-Schnittstellen (COM-Ports 1-3) und ein Massenspeicher (micro-SD) zur Verfügung. Sollten die drei COM Ports nicht automatisch von Windows erkannt werden, installieren Sie bitte im Gerätemanager die Treiber. Die entsprechenden Treiber können Sie herunterladen unter: www.swarco.com.

- Kommunikations-Schnittstellen: Die Ports werden aktuell einfach als serielle USB bezeichnet
	- o Port 1: Stellt ein Terminalprogramm bereit. Wir empfehlen, ein ausgereifteres Terminalprogramm wie HTerm zu benutzen. Setzen Sie Data/Stop/Parity auf 8/1/None Bei RX und TX, stellen Sie 'newline at' auf CR
	- o Port 2: Dient der Kommunikation über via DET-Soft.
	- o Port 3: (nur für BS2-T) ist die lokale RS485 Schnittstelle, die mit den C16 Geräteanschlüsse verdrahtet ist, an denen die TDC Detektoren angeschlossen werden.

# Bitte beachten:<br>
Die COM Ports werden nicht in vorhersehbaren Abständen angesprochen, so dass<br>
die Suche nach dem richtigen Port möglicherweise mehrere fehlgeschlagene Verdie Suche nach dem richtigen Port möglicherweise mehrere fehlgeschlagene Versuche beinhaltet, bis eine Verbindung zum Terminalprogramm hergestellt werden kann. Wählen Sie einen Port aus, "verbinden", geben Sie "status" |ENTER| ein. Erfolgt keine Reaktion, versuchen Sie den nächsten Port bis die BS2 reagiert.

• Als Speichermedium wird die micro-SD Karte der BS2 verwendet. Dadurch ist der einfache Datentransfer von und zur BS2 möglich.

# **2.2 Befehlszeilenschnittstelle / Command Line Interface (CLI)**

Die Eingabe von Befehlen erfolgt mit einem beliebigen Terminalprogramm, wie z.B. HTerm oder Hyperterm. Die Befehle werden über Plain-ASCII übertragen und mit dem Wagenrücklaufzeichen ASCII 0x0D ("\r") abgeschlossen. Daher ist es notwendig, das Terminalprogramm so zu konfigurieren, dass es den Steuercode 0x0D sendet, wenn die Taste <Enter> gedrückt wird. So kann beispielsweise in HTerm unter 'Rx' die Newline konfiguriert werden, die sowohl für den Empfang als auch für den Versand auf CR gesetzt wird:

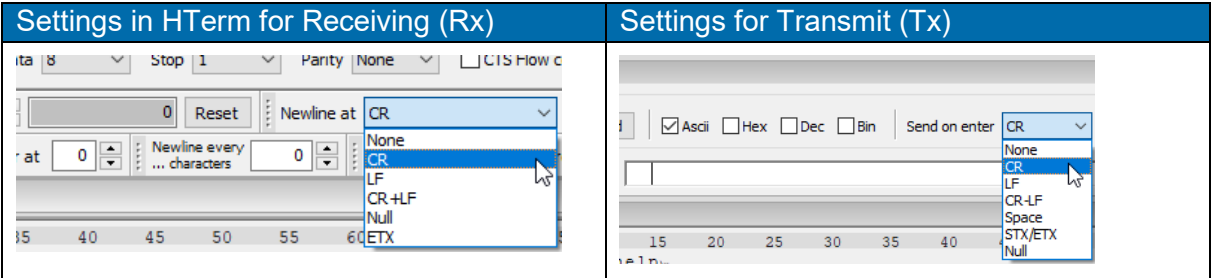

Verwenden Sie die folgenden weiteren Einstellungen:

- **Baud:** *Die Einstellung hat keinen Einfluss auf die serielle Verbindung über USB*
- **Data: 8**
- **Stop: 1**
- **Parity: None**
- CTS Flow control: *Die Einstellung hat keinen Einfluss auf die serielle Verbindung über USB*

Befehle und Parameter sind nicht case-sensitive. Die Struktur ist wie folgt:

command [argument 1, argument 2, … , argument n]

Ob der Befehl zusätzliche Argumente benötigt oder nicht, hängt vom Befehl und dem Befehlstyp ab. Wenn der Befehl ein Parameter ist, dann gibt der bloße Name ohne Argument den aktuellen Wert des Befehls zurück. Wenn ein Argument angegeben wird, setzt der Befehl den Wert des Parameters auf das angegebene Argument:

- 1. Um einen Wert zu erhalten, geben Sie command<Enter> ein
- 2. Um einen Parameter auf einen bestimmten Wert einzustellen, geben Sie command [value] <Enter> ein
- 3. Um eine Funktion auszuführen, geben Sie command [optional arguments] ein
- 4. Um eine Liste der verfügbaren Befehle anzuzeigen, geben Sie help<Enter> ein
- 5. Oder um Hilfe zu einem bestimmten Befehl anzuzeigen, geben Sie command help<Enter> ein

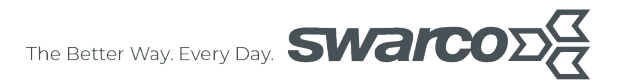

#### **SIM-Karten Konfiguration per Terminalprogram**

Verbinden Sie die BS2 wie oben beschrieben, starten Sie das Terminalprogram und öffnen Sie den seriellen COM Port an dem die BS2 mit dem Terminalprogram läuft. Stellen Sie sicher, dass für 'newline' CR gesetzt ist.

Die Werte im folgenden Beispiel dienen der Veranschaulichung. Ersetzen Sie diese Werte mit denen des Mobilfunk Netzwerkbetreibers.

- Stellen Sie den SIM-Pin auf z.B. "1234": simPin 1234<ENTER>
- Stellen Sie APN z.B. auf ..internet.telekom": apn internet.telekom<ENTER>
- Stellen Sie den APN Benutzername  $z$ .B. auf  $t$ -mobile": apnusername t-mobile<ENTER>
- Stellen Sie das APN Passwort auf "TM": apnpassword tm<ENTER>

Diese Befehle speichern die Werte in einem nichtflüchtigen Speicher ab.

#### **2.2.1 Funktionskontrolle**

Sobald die Modemeinstellungen richtig eingestellt sind und die GSM-Abdeckung nach etwa 15 Minuten verfügbar ist, blinkt die Systemaktivitäts-LED ("AUX" LED) unten rechts alle 10 Sekunden GRÜN.

Dies bedeutet, dass die BS2 erfolgreich eine Kommunikation mit dem Internet aufgebaut hat. Wenn dies nicht der Fall ist, kontaktieren Sie SWARCO.

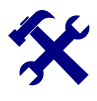

#### **Bitte beachten:**

Die Systemaktivitäts-LED blinkt erst grün, wenn die Modemeinstellungen fertiggestellt sind. Nach Anpassen der Modemeinstellungen auf korrekte Werte, dauert es einige Minuten um eine erfolgreiche Verbindung herzustellen!

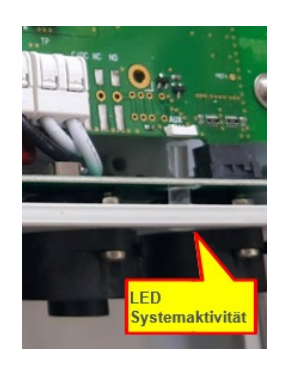

#### **2.2.2 Überprüfen der Mobilfunk-Abdeckung des Betreibers.**

Wenn die Systemaktivitäts-LED nach dieser Zeit nicht grün blinkt, überprüfen Sie, ob eine ausreichende Mobilfunk-Netzabdeckung vorhanden ist. Verwenden Sie hierzu ein Mobiltelefon, das im gleichen Funknetz des Netzbetreibers wie die verwendete SIM-Karte in der BS2 betrieben wird.

Überprüfen Sie hierbei die Signalstärke und stellen Sie sicher, dass eine Signalstärke von mindestens einem Balken in dem entsprechende Mobilfunk-Band zur Verfügung steht.

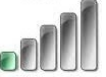

Falls dies nicht sichergestellt ist, verlegen Sie den Standort und beginnen Sie erneut mit der Funktionskontrolle.

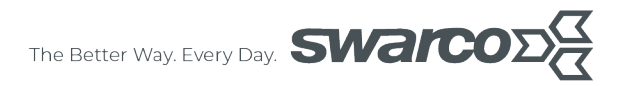

# **2.3 TDC1-PIR-Detektor(en) anschließen**

Schließen Sie den/die TDC1-PIR-Detektor(en) physikalisch an den BS2-TS an. Bei dem Anschluss von mehreren Detektoren stellen Sie sicher, dass die IDs der Detektoren unterschiedlich sind (siehe Etikett "ID" auf dem Detektor).

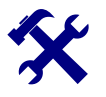

#### **Bitte beachten:**

Jeder Detektor der an die BS2 angeschlossen ist muss eine eindeutige ID haben.

Wenn keine unterschiedlichen IDs zur Verfügung stehen können diese umgestellt werden (siehe Anhang).

Wenn der Detektor nicht mit Kabel und vormontiertem Stecker konfiguriert sind, lesen Sie bitte die Bedienungsanleitung des TDC1-PIR um die benötigten Kabelstecker richtig zu montieren, bevor Sie mit dem nächsten Schritt fortfahren.

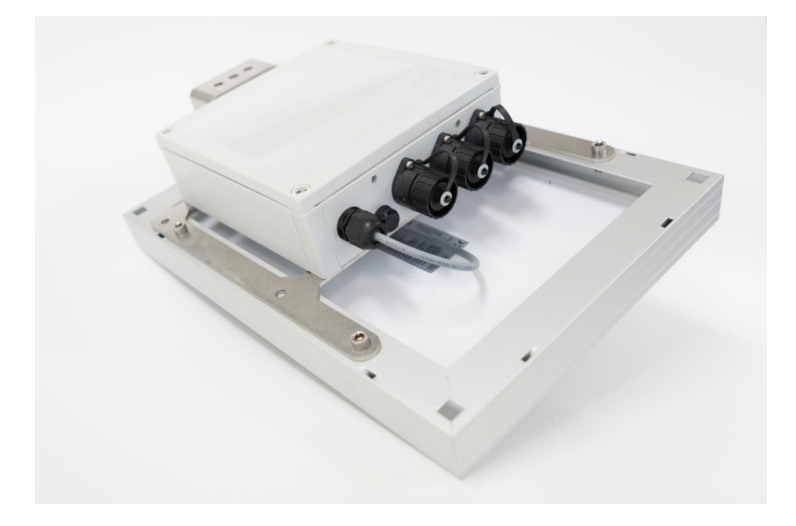

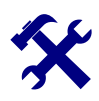

#### **Bitte beachten:**

Es können maximal drei TDC1-PIR-C Detektoren direkt an die BS2 angeschlossen werden. Für den Anschluss eines vierten Detektors wird eine Anschlusserweiterung über eine Junction Box Typ JBL3 erforderlich.

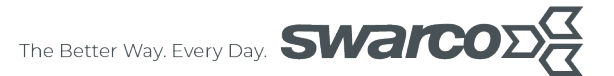

# <span id="page-10-0"></span>**2.4 Gecko-IR Device Registrierung**

Die Device Registrierung dient der Zuordnung des Gerätes zu Ihrem Cloud-Kundenkonto, der Standortfestlegung und der Gerätekonfiguration sowie der Zuordnung der TDC1-PIR-Detektoren zur BS2.

Zusätzlich werden Daten erfasst die zur Plausibilitätsprüfung herangezogen werden (wie z.B. Tempolimit, Spannungsversorgung, etc.).

Scannen Sie mit Hilfe Ihres Smartphones den QR Code der BS2 und bestätigen Sie ggf. die Öffnung des Links im Browser.

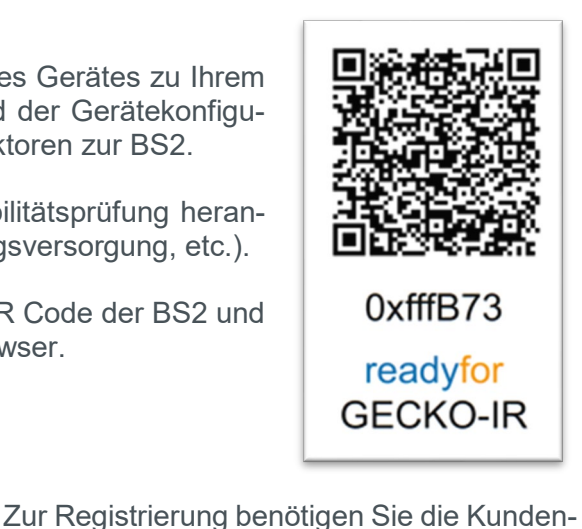

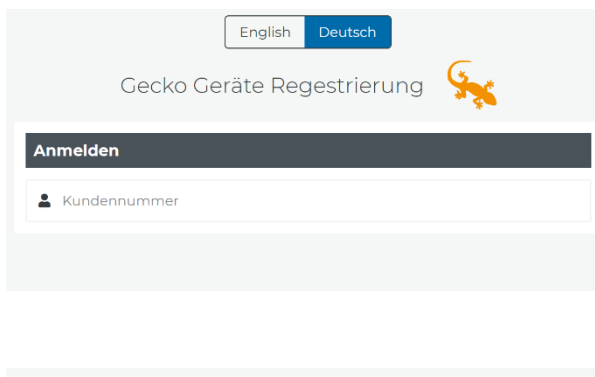

Gecko Geräte Regestrierung

Gerät erfolgreich Registriert

 $\checkmark$ 

**SWARCO | First in Traffic Solutions** 

Bitte folgen Sie dem Dialog und füllen alle Felder aus bis die Registrierung erfolgreich abgesendet werden kann.

nummer unter der Sie das Gerät bezogen haben. Diese ist auf dem Lieferschein oder

Nach Auswahl der Sprache und Eingabe der Kundennummer werden Sie zur Gerätere-

der Rechnung zu finden.

gistrierung geleitet.

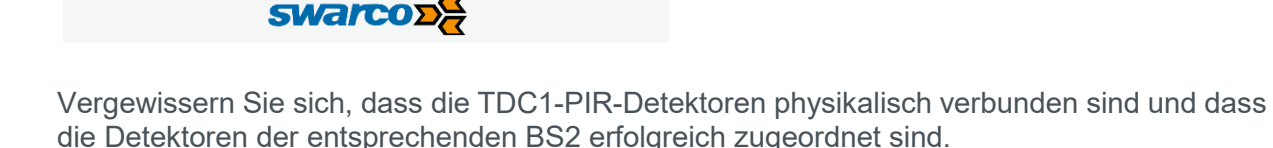

Die BS2 verbindet sich etwa alle 5 Minuten mit der Cloud (sofern kein anderes Übertragungsintervall beauftragt wurde) und prüft, ob eine Konfigurationsänderung vorliegt. Erst danach weiß die BS2, dass Detektoren konfiguriert wurden und berücksichtigt diese bei der Datenübertragung.

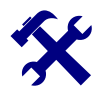

#### **Bitte beachten:**

Die Device Registrierung muss abschließend am endgültigen Standort vorgenommen werden. Die Registrierung kann mit der korrekten Kundennummer immer wieder durchlaufen werden um Eintragungen und Einstellungen zu korrigieren. Bitte beachten Sie das die vorherigen Einstellungen hierbei unwiederbringlich überschrieben werden

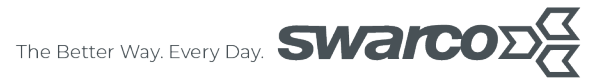

### **2.4.1 Überprüfen der Verkehrsdatenübertragung an der BS2**

Legen Sie einen angeschlossenen TDC-PIR flach auf den Tisch (Sensor in Richtung Decke). Bewegen Sie Ihre Hand mehrmals, wie in der Abbildung gezeigt über dem Detektor. Wenn das System richtig eingestellt ist leuchtet die linke untere LED auf (Traffic Data Bus) und die Aktivitäts-LED an der BS2 blinkt blau.

Wenn die Aktivitäts-LED (bei geschlossenem Gehäuse von unten sichtbar) rot statt blau blinkt, bedeutet das, dass der TDC1-PIR nicht korrekt angeschlossen ist oder die Device Registrierung unvollständig oder fehlerhaft ist (z.B. zuge-

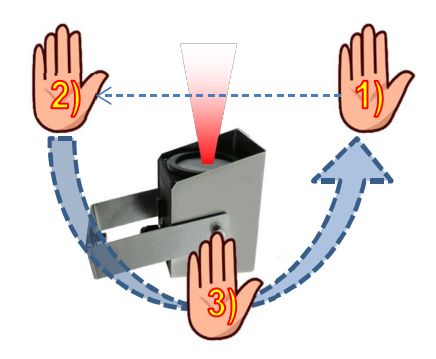

wiesene ID nicht mit der physikalischen ID des TDC1-PIR übereinstimmen).

Wenn nichts passiert, warten Sie 15 Minuten und versuchen Sie es erneut. Wenn es nach erneutem Versuch keine LED aufleuchtet kontaktieren Sie SWARCO.

# **2.4.2 Überprüfen der Cloud-Anbindung und Verkehrsdatenübertragung**

Melden Sie sich hierzu mit ihren persönlichen Login Daten bei SWARCO MYCITY an oder folgen Sie dem link: [gecko.mycity.swarco.com](https://gecko.mycity.swarco.com/)

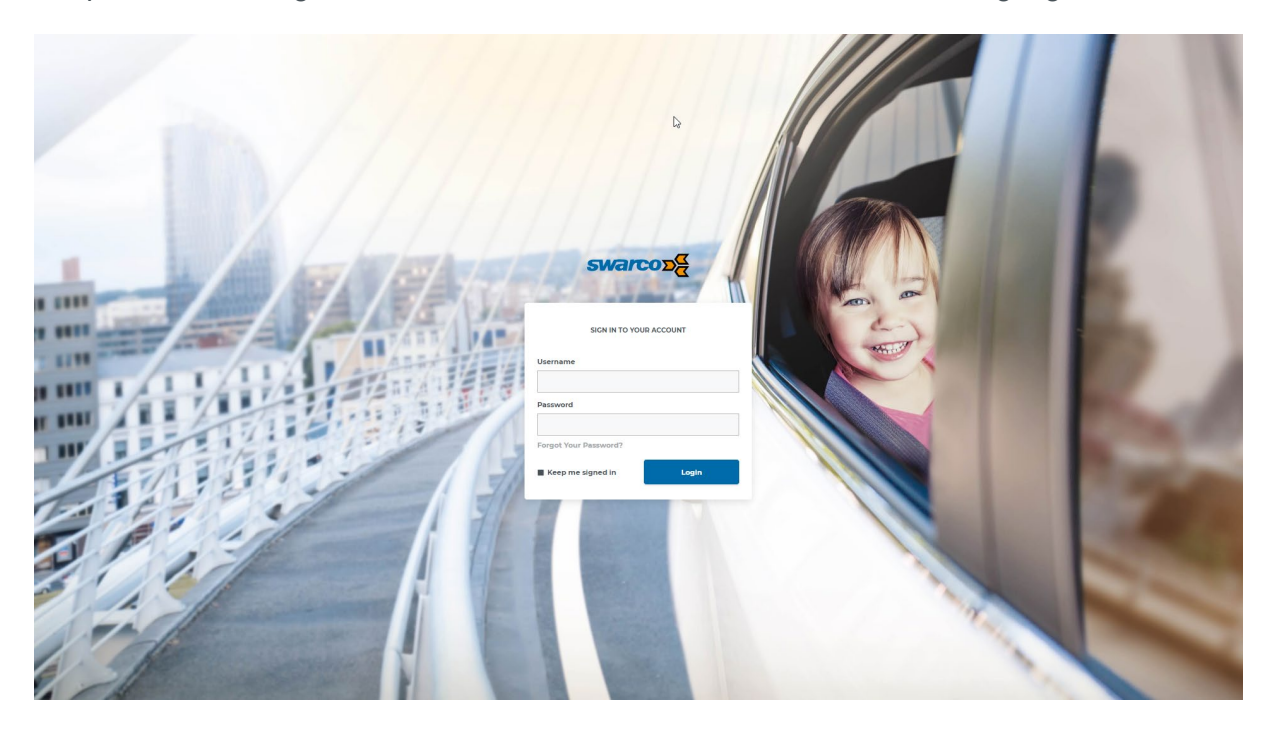

Die persönlichen Login Daten erhalten Sie im Rahmen der Cloud Beauftragung.

Den neuen Gecko IR finden Sie im Bereich Feldgeräte Detektoren unter dem vorher eingegebenen Namen oder über die Kartendarstellung an dem registrierten Standort.

Nach Auswahl des Gecko IR Standortes sehen Sie in der Detailansicht die eingestellte Gerätekonfiguration, den Gerätestatus sowie die simulierten Fahrzeugdaten.

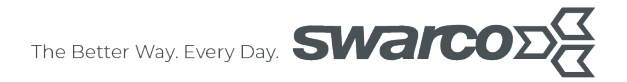

Bitte beachten:<br>Je nach vordefiniertem Übertragungsintervall kann es dauern bis die Daten angezeigt werden. Sofern nichts anderes beauftragt, werden diese alle 5 Minuten aktualisiert.

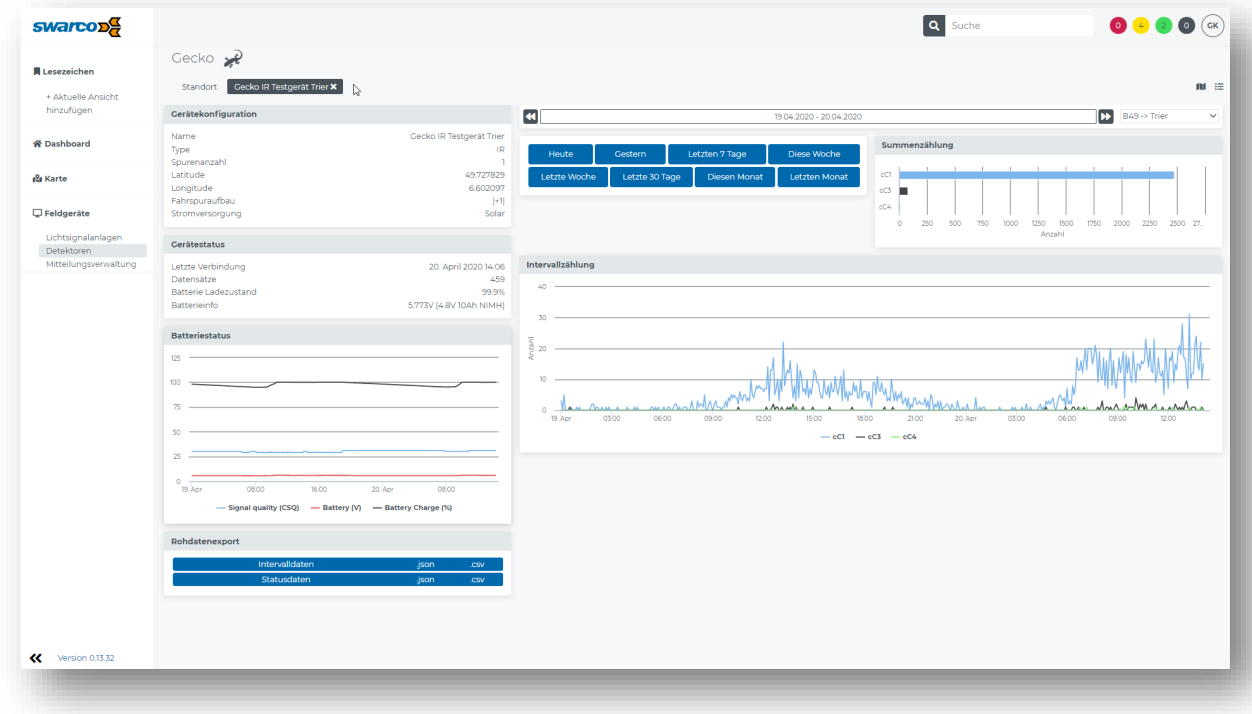

Wenn keine Daten angezeigt werden, stellen Sie sicher, dass Sie mindestens zehn Fahrzeugdurchfahrten mit Ihrer Hand simuliert haben (bewegen Sie Ihre Hand zehnmal am Sensor vorbei – wie im vorherigen Kapitel dargestellt), warten Sie mindestens 5 Minuten und aktualisieren Sie den Browser manuell (Taste F5 drücken).

Sollte dies nicht zum Erfolg führen wenden Sie sich bitte an SWARCO.

#### **2.4.3 Bereiten Sie die BS2-TS / TDC1-PIRs für die Montage vor.**

Wenn die Cloud-Anbindung und Fahrzeugdaten empfangen wurden, entfernen Sie die Sicherung, befestigen Sie diese wieder mit dem Klebeband im Gehäuse. Schließen und verschrauben Sie den Deckel vorsichtig und gleichmäßig mit den 4 Kunststoffschrauben.

Bei Problemen lassen Sie das Setup unverändert, entfernen Sie die Sicherung nicht und schließen Sie den Deckel nicht. Kontaktieren Sie SWARCO um weitere Unterstützung zu erhalten. Stellen Sie hierzu einen Windows-PC bereit.

# **3 Installation vor Ort**

Öffnen Sie die BS2 und setzen Sie die Sicherung in den Sicherungshalter ein. Setzen Sie den Deckel auf die Rückseite des BS2, ziehen Sie die 4 kreuzförmigen Kunststoffschrauben vorsichtig und gleichmäßig an. Überprüfen Sie das alle Steckverbinder korrekt aufgesteckt und fest angezogen sind, um ein Eindringen von Wasser zu verhindern!

# **3.1 Montage und Ausrichtung des BS2-TS**

Im Allgemeinen muss die BS2 mit Solaranlage an einem Ort montiert werden, der an einem sonnigen Tag mindestens 5 Stunden Sonnenlicht erhält. Standorte unter Bäumen müssen vermieden werden. Der Neigungswinkel zur Vertikalen sollte so gewählt werden, dass am kürzesten Tag des Jahres (dem Tag mit den wenigsten Sonnenstunden) die Sonne senkrecht zum Solarmodulsteht.

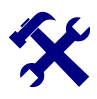

## **Bitte beachten:**

Seien Sie besonders sorgfältig bei der Positionierung des Solarmoduls. Beachten Sie, dass sich der Winkel von üblichen Solarinstallationen unterscheiden kann! Befolgen Sie unbedingt die Anweisungen in dieser Anleitung!

Das Solarpanel muss optimiert werden für den Sonnenstand im Dezember.

# **3.1.1 Ausrichtung (Neigung)**

Da die BS2 solarbetrieben ist, ist der Montagewinkel neben dem Montageort der wichtigste Faktor, um ein Maximum an Sonnenlicht zu erhalten. Es wird empfohlen, keine Standardwinkel anzuwenden, sondern stattdessen einen Winkel, gemessen von der vertikalen Ebene, zu verwenden, der dem Breitengrad des Polarkreises (66,57°) – dem Breitengrad des Installationsstandortes entspricht:

Für eine Installation in Zürich, Schweiz (47,4° Nord), ist die BS2 daher um 67 Grad zur Horizontalen oder 23 Grad gegenüber der Vertikalen geneigt:

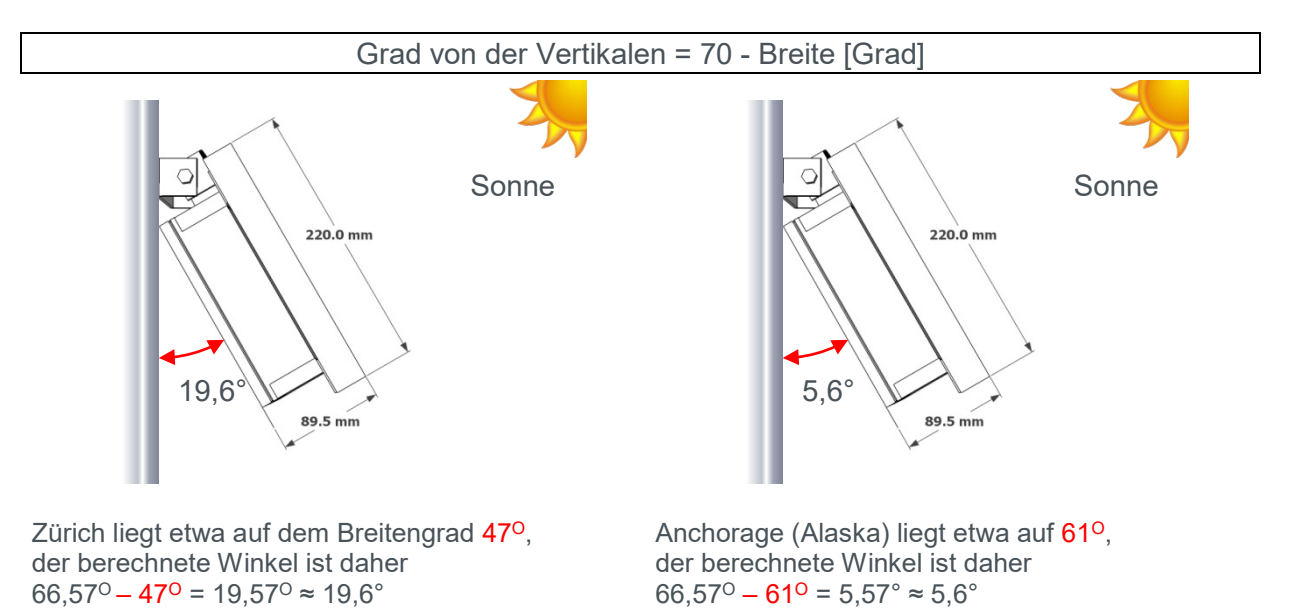

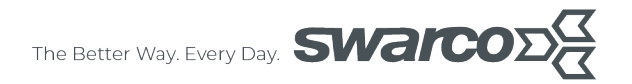

#### **3.1.2 Ausrichtung (Rotation)**

Das Solar-Panel sollte nach dem wahren Süden bzw. wahren Norden (in der südlichen Hemisphäre) ausgerichtet sein. Nutzen Sie bitte hierzu einen Deklinationsrechner um die Kompassmissweisung ausgleichen zu können. Der Deklinationswinkel beträgt im deutschsprachigen Raum zwischen ca. 1° im Westen und ca. 4° im Osten.

Falls erforderlich, ist eine Anpassung an Strukturen vorzunehmen, die den Sonnenaufgang verzögern oder den Sonnenuntergang durch Abschattung beschleunigen können.

#### **3.1.3 Sicherheits-Spanndraht**

Der Sicherheits-Spanndraht (optionales Zubehör) wird zur Siche-<br>rung der BS2 verwendet, wenn dies erforderlich ist rung der BS2 verwendet, wenn dies (informieren Sie sich über die geltenden örtlichen Vorschriften in Bezug auf die Verwendung einer Sicherungsleine)

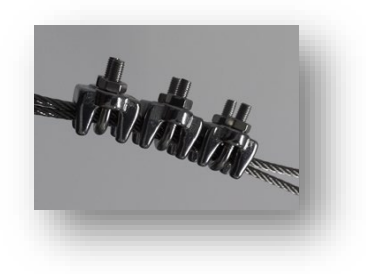

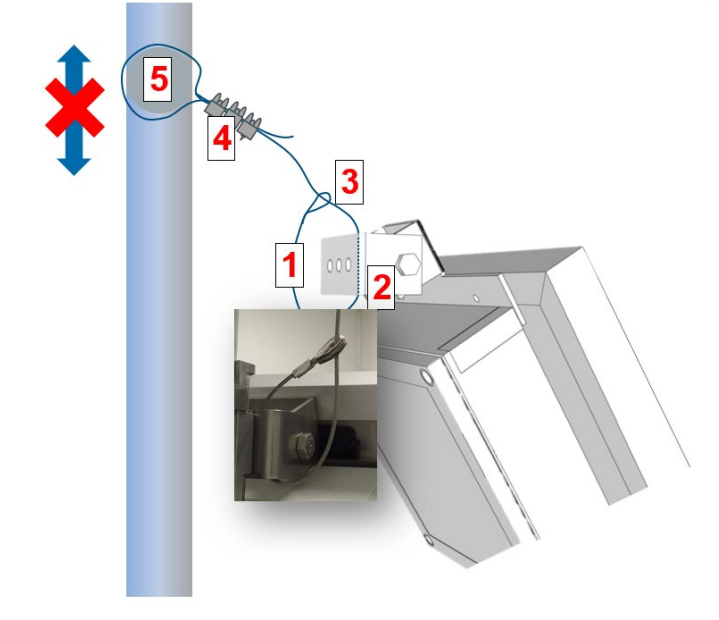

- a) Führen Sie den Sicherheits-Spanndraht [1] in das Scharnier [2] der Halterung der Station ein.
- b) Durch die Kausche [3] des Spanndrahtes stecken
- c) Befestigen Sie das lose Ende mit den drei verzinkten Drahtseilklemmen [4] sicher an einer vertikal befestigten Struktur [5], von der die Schlaufe nicht abrutschen kann [6].

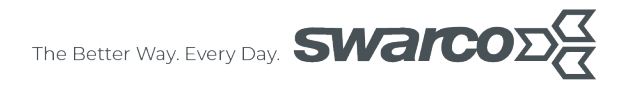

# **3.2 Installation und Ausrichtung des/der TDC1-PIR-Detektor(en)**

Beachten Sie die Ausrichtungshinweise für den TDC1-PIR in der Bedienungsanleitung. Verwenden Sie die Ausrichthilfe TDC-AH, um jeden der Detektoren richtig auszurichten.

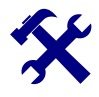

#### **Bitte beachten:**

Eine optimale Datenqualität wird nur durch korrekte Ausrichtung erreicht!

Sobald der TDC1-PIR installiert und ausgerichtet ist, messen Sie die "*Montagehöhe*" und den "*Versatzabstand*" zur der zu erfassenden Fahrspur, wie in der Skizze dargestellt. Diese Angaben müssen in der Geräteregistrierung eingetragen werden.

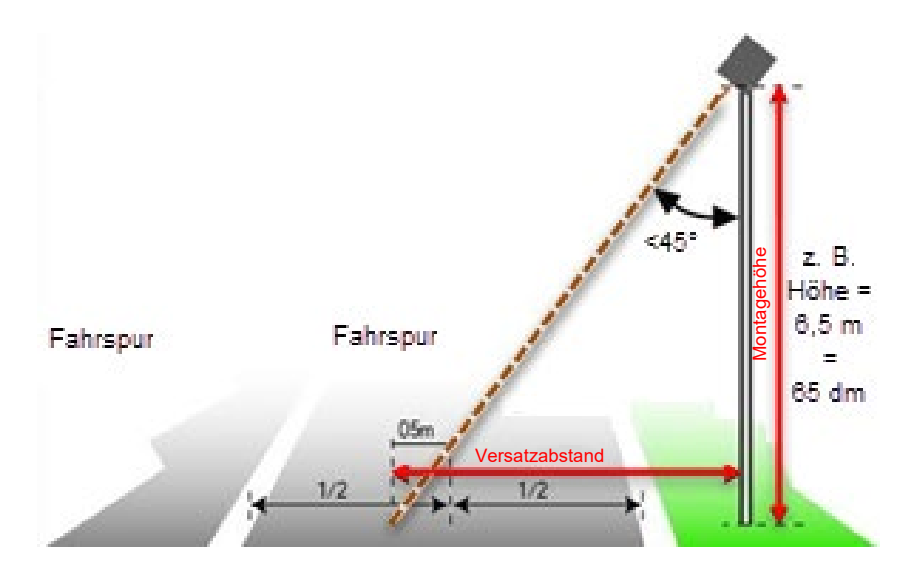

# **3.3 Überprüfen der BS2 durch Überwachen der Status- LEDs**

Nach der Installation des Gesamtsystems und der korrekten Ausrichtung der Detektoren leuchten die beiden (2) LEDs.

Die rechte LED "Systemaktivität" sollte alle 10 Sekunden grün blinken und die zweite LED (Traffic Data) blau, wenn der Verkehr von einem Detektor erkannt wird. (Siehe auch BS2- Handbuch)

Wenn keine LED blinkt überprüfen Sie nochmals, ob die Sicherung korrekt eingesetzt ist.

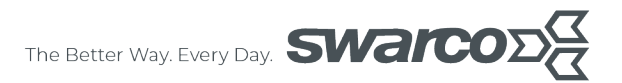

# **3.4 Gecko-IR Device Standortregistrierung und Eingabe der Installationsparameter**

Scannen Sie mit Hilfe Ihres Smartphone den QR Code der BS2 und bestätigen Sie ggf. die Öffnung des Links im Browser.

Nach Auswahl der Sprache und Eingabe der Kundennummer werden Sie zur Geräteregistrierung geleitet.

Bitte folgen Sie dem Dialog und füllen alle Felder aus bis die Registrierung erfolgreich abgesendet werden kann.

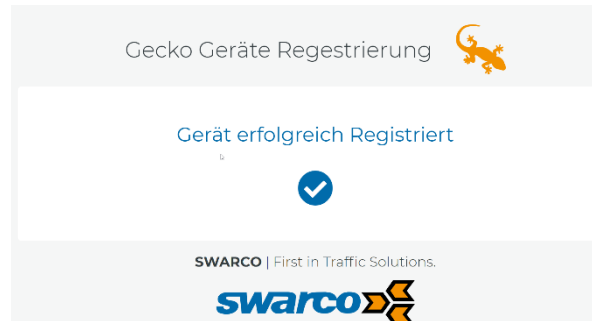

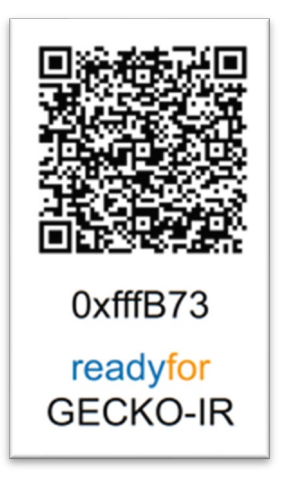

Weitere Informationen finden Sie im Kapitel [2.4](#page-10-0)

# **3.5 Dokumentieren Sie die fertige Anlage durch mehrere Fotografien!**

Fotografieren Sie die fertige Anlage, insbesondere in Bezug auf die Position des Solarmoduls, mit der vertikalen Ebene und der Position des TDC1-PIR-Detektors in Bezug auf die zu wählende Fahrspur. Im Zweifelsfall senden Sie die Bilder bitte an detection@swarco.de mit Ortsangabe der Installation.

# **4 Anhang**

# **4.1 Ändern der ID an einem TDC**

Zur Änderung der ID wird die DETSoft Detektorsoftware benötigt, welche auf der SWARCO website unter Downloads heruntergeladen werden kann:

https://www.swarco.com/de/produkte/detektion-und-sensoren/cloud-loesungen-iot/gecko-ir

#### **Kurzanleitung:**

Bitte beachten Sie die ausführliche Anleitung zur Änderung der ID in der Bedienungsanleitung für den TDC1-PIR Verkehrsdetektor.

- a) Konfigurationssoftware DETSoft starten
- b) BS2 COM Port markieren
- c) Menüpunkt "Schnittstelle öffnen" auswählen
- d) Im Feld "Adressbereich ändern" eine entsprechende Auswahl für die angeschlossenen Detektoren (z.B. von 0-4) eingeben.
- e) Unter Menüpunkt "Schnittstelle" den Punkt "Detektoren suchen..." auswählen
- f) Den zu ändernden Detektor auswählen, Menüpunkt "andere Funktion" und "ändern der ID" auswählen und die neue ID eingeben
- g) Schritt e) und f) für jeden angeschlossenen Detektor einmal ausführen
- h) Zur Kontrolle die beiden Detektoren löschen und erneut unter Menüpunkt "Schnittstelle" den Punkt "Detektoren suchen..." auswählen und das Ergebnis der Anzeige überprüfen

# **4.2 Befehlszeilenschnittstelle / Command Line Interface (CLI)**

#### **Allgemeine Befehle**

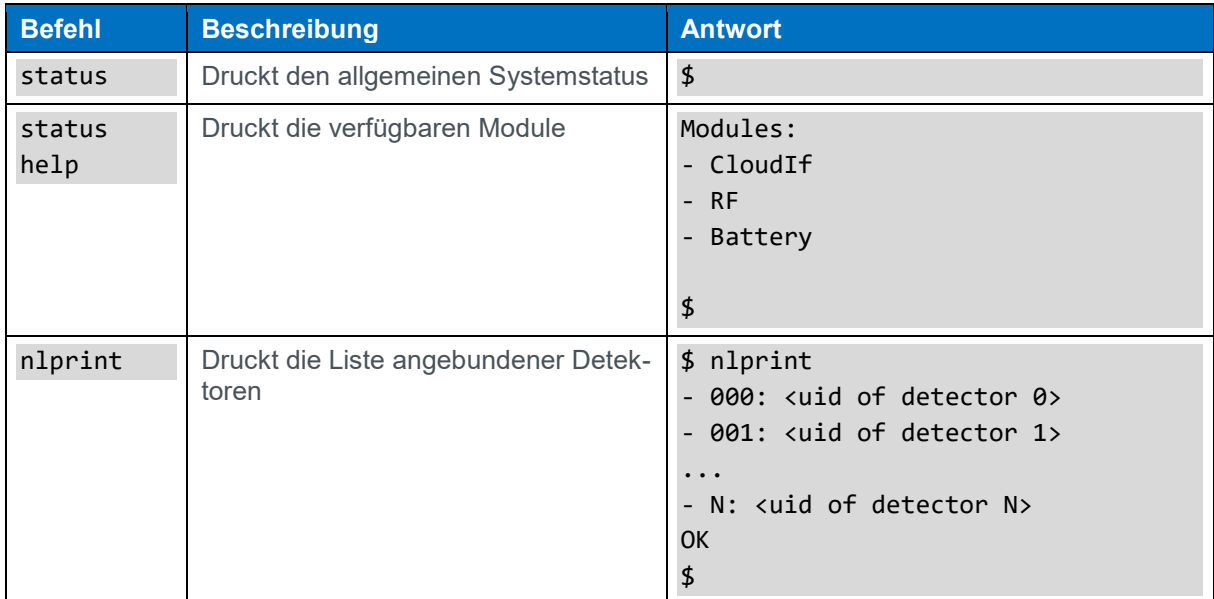

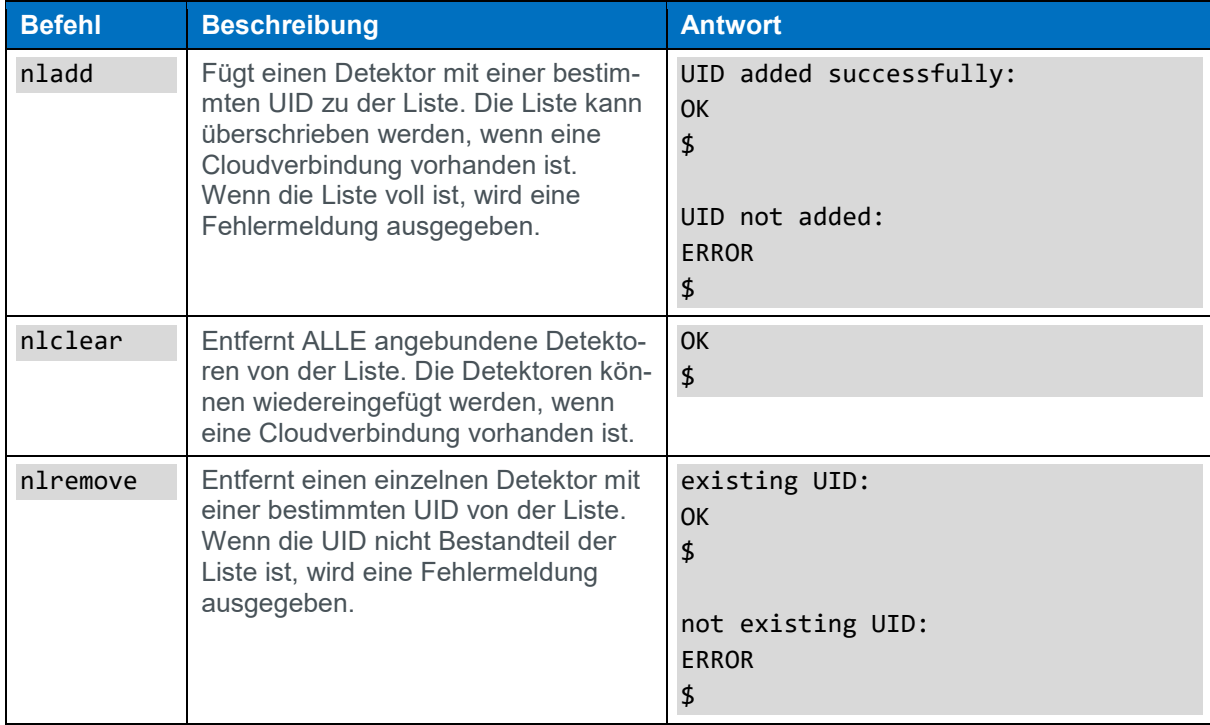

#### **Weitere Befehle auf der BS2-T**

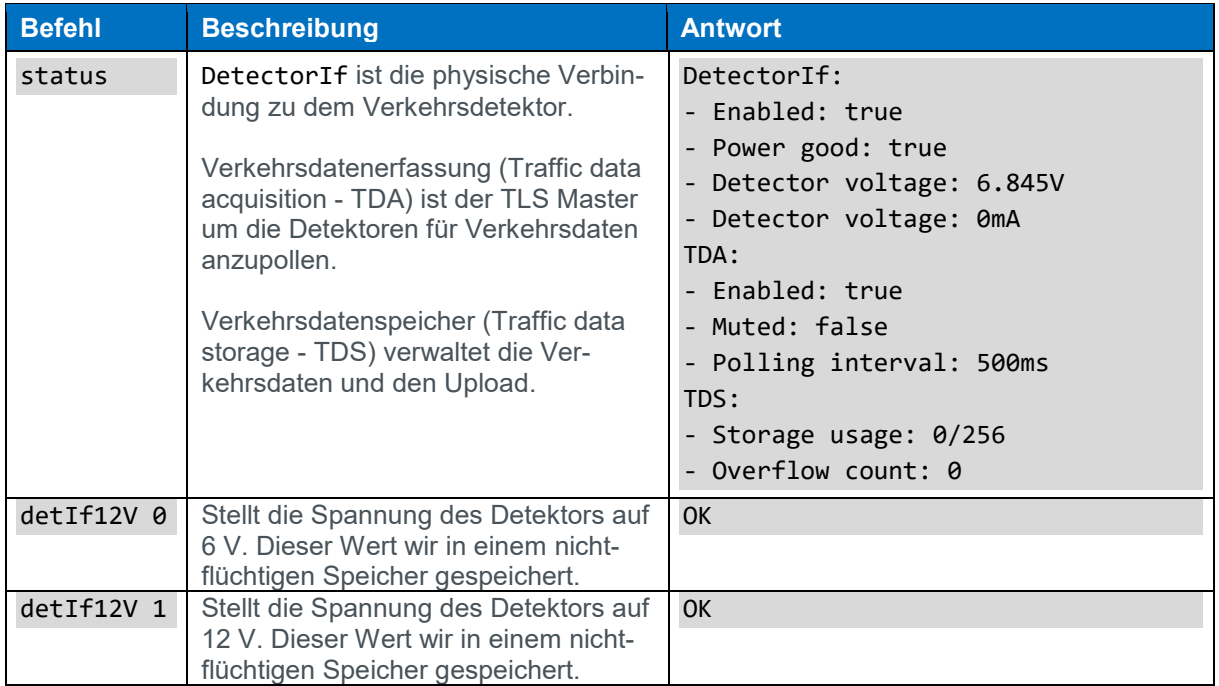

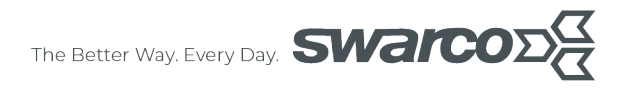

# **SWARCO TRAFFIC SYSTEMS GMBH**

Niederkircher Straße 16 D-54294 Trier detection@swarco.de